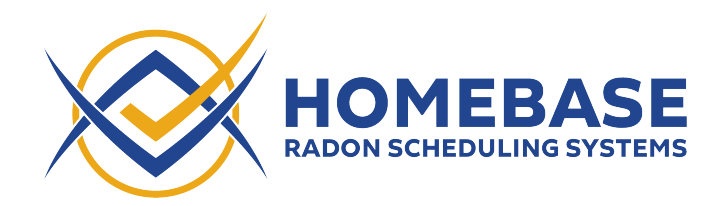

## **Spectora Version B - Integration Instructions** *(Last updated: May 11, 2022)*

1. Sign in to Spectora and navigate to the "Actions" screen

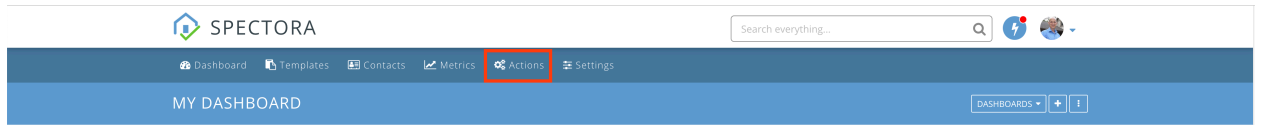

2. Scroll down and click "+ ADD ACTION GROUP". Give the action group a name of "Homebase Webhooks" and click "Save"

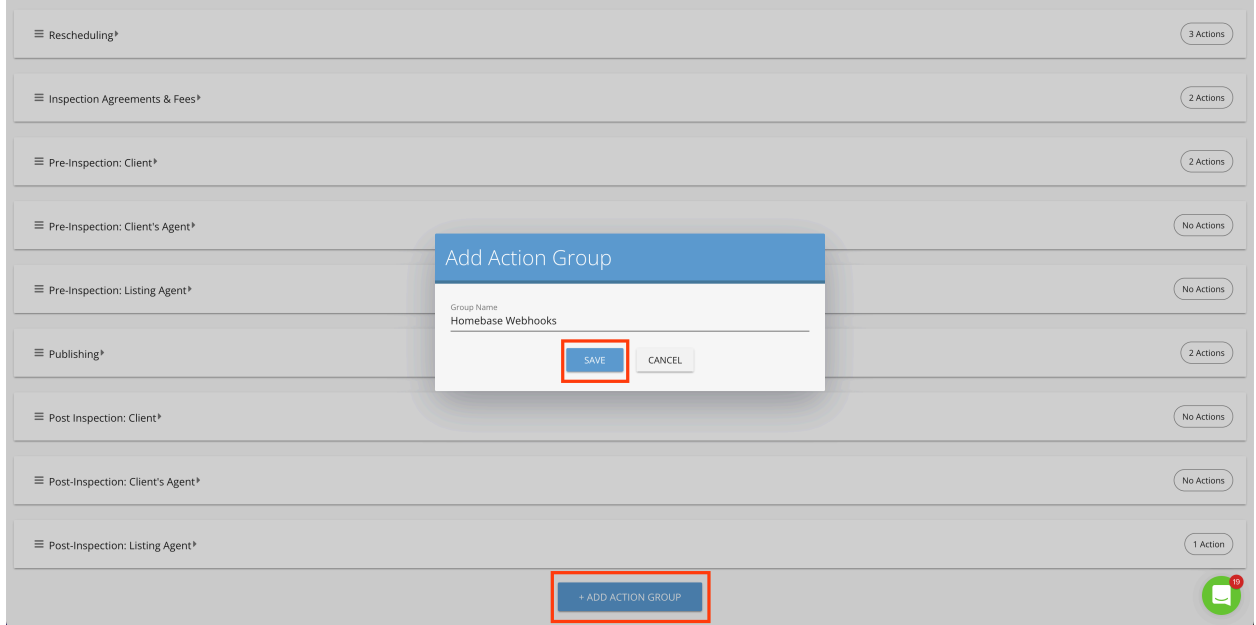

3. Open the new "Homebase Webhooks" action group and click "+ Add Action"

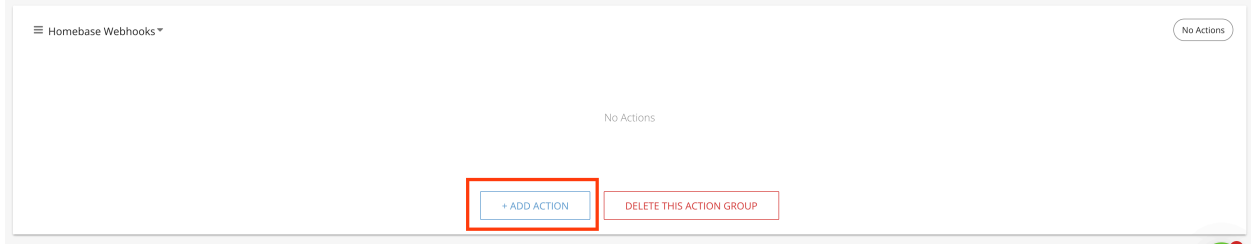

4. Configure the event to run 0 hours after **Inspection Scheduled**, then click "Next"

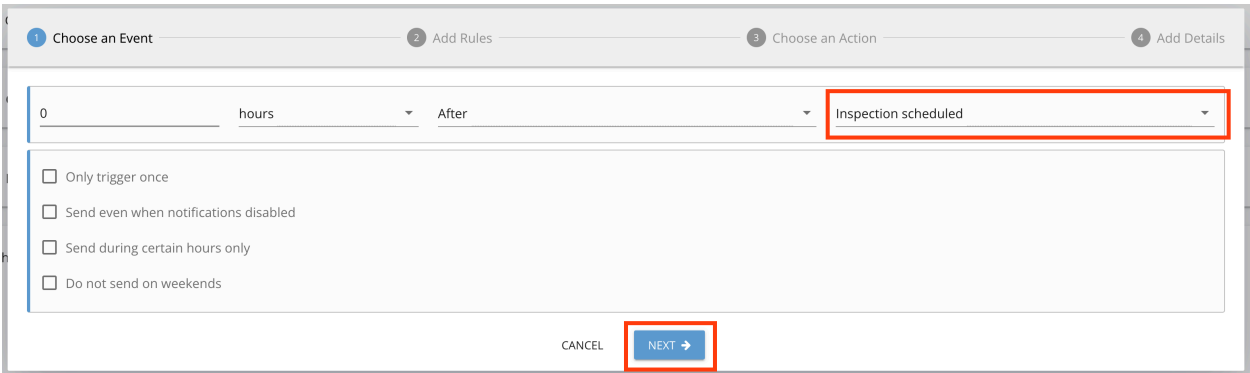

5. We don't need to add any rules, so click "Next" again

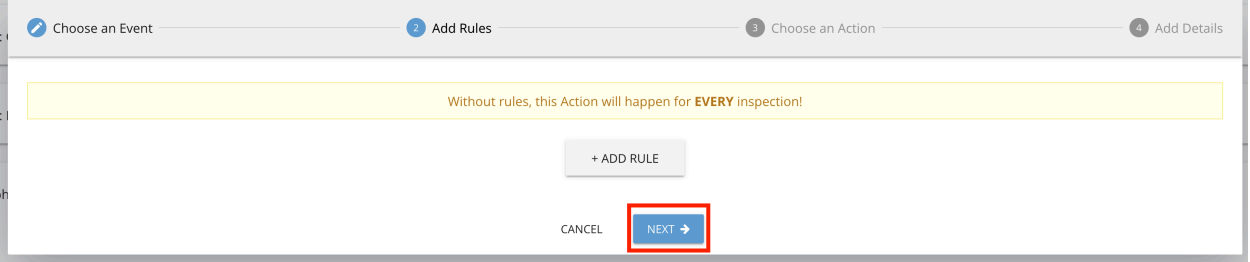

6. Change the action dropdown to "Call webhook" and click "Next"

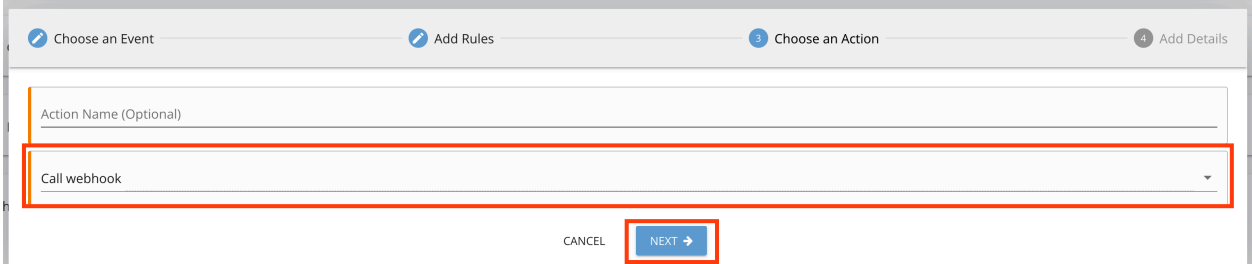

7. Copy and paste the webhook URL found on the Homebase Manage screen under "Spectora Integration" into the URL field.

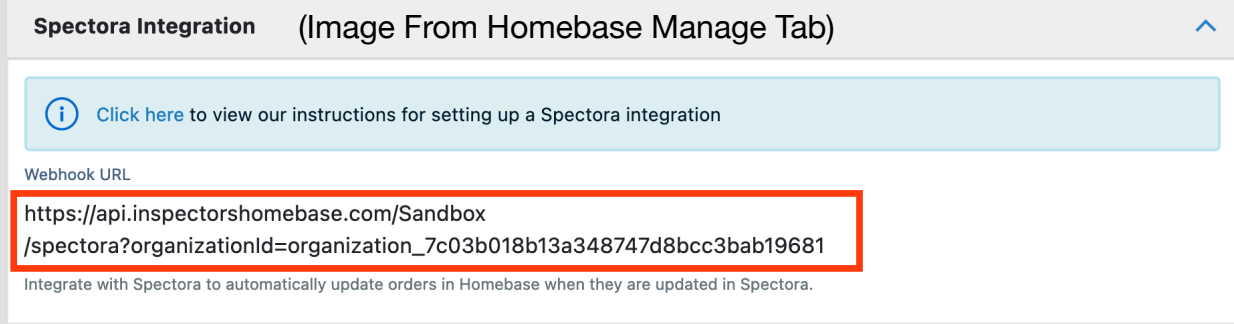

## Spectora

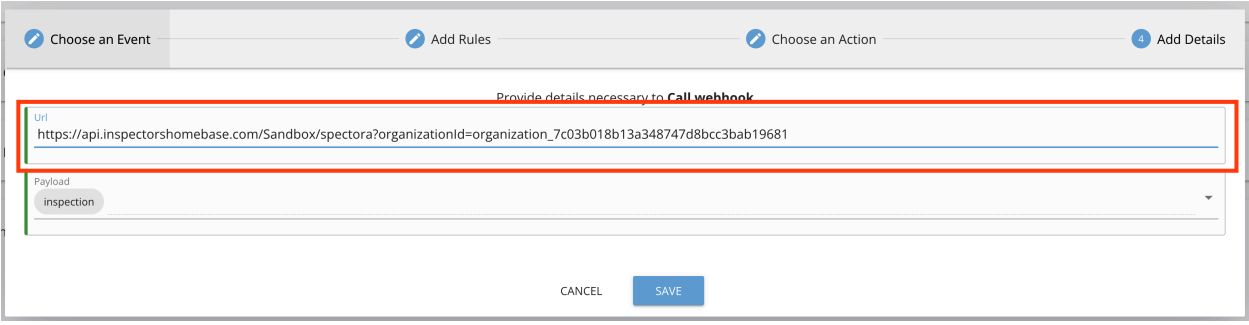

8. Open the Payload dropdown and select all the checkboxes shown below

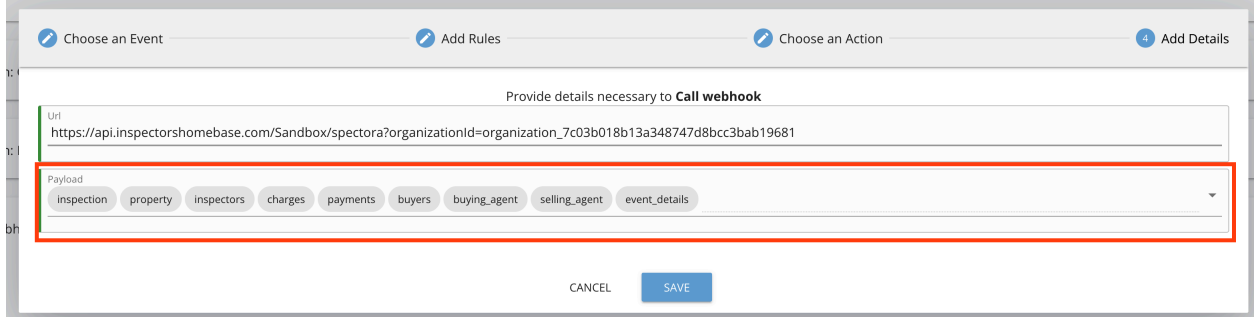

- 9. Repeat steps 4-8 with four additional event types:
	- **• Service or Addon Added After Scheduling/Confirmation**
	- **• Service or Addon Removed After Scheduling/Confirmation**
	- **• Inspection rescheduled**
	- **• Inspection canceled**
- 10. You should end up with **5 actions**. Once these actions have been created, Homebase will begin to receive updates when new orders are created and updated in Spectora.
- 11. In order to add notes in Spectora when changes are made in Homebase, first navigate to the Team page [\(https://app.spectora.com/team](https://app.spectora.com/team)) and click "Add Staff Member"

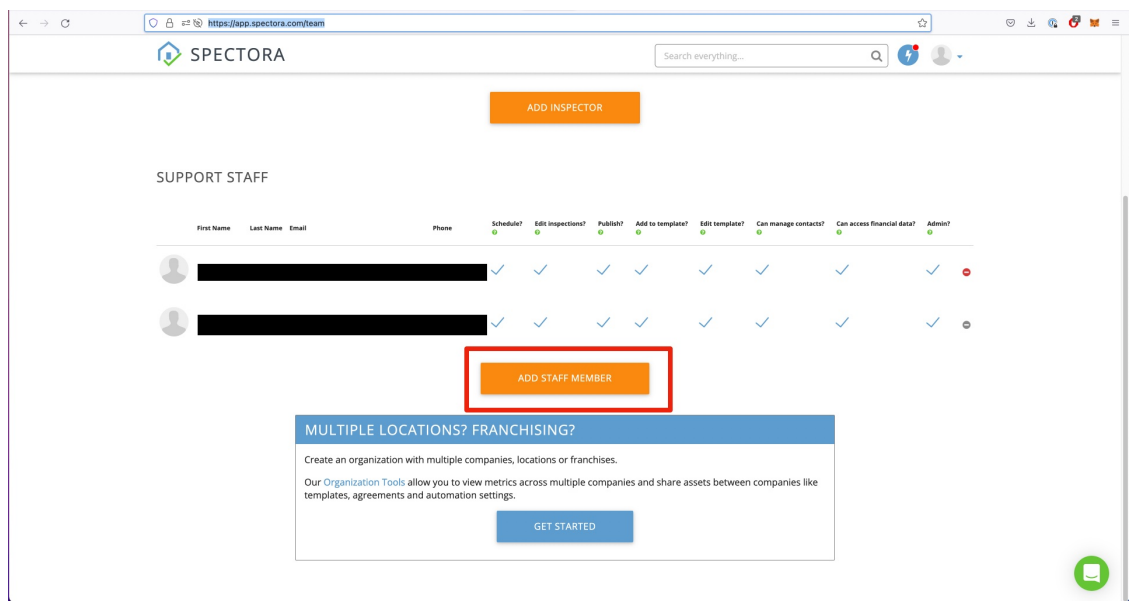

12. Give the new staff member a first name of "Homebase" a last name of "Integration", and a valid email address. Make a note of the email address you used, then click "Add Staff Member". Homebase will use this Staff Member to add notes to Spectora inspections on your behalf.

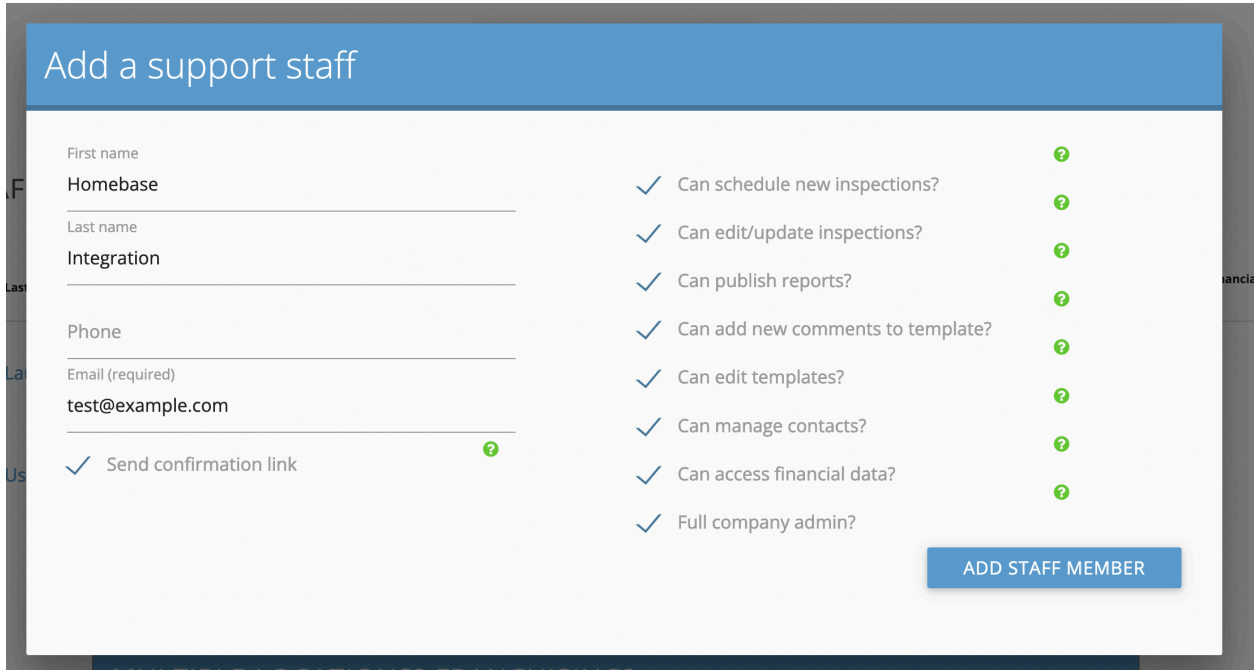

13. After a moment or two, you should receive an invitation from Spectora sent to the email you entered. Click the "Confirm My Account" link in the email, then enter a password for this account. Make note of this password, as you'll need it in the next step.

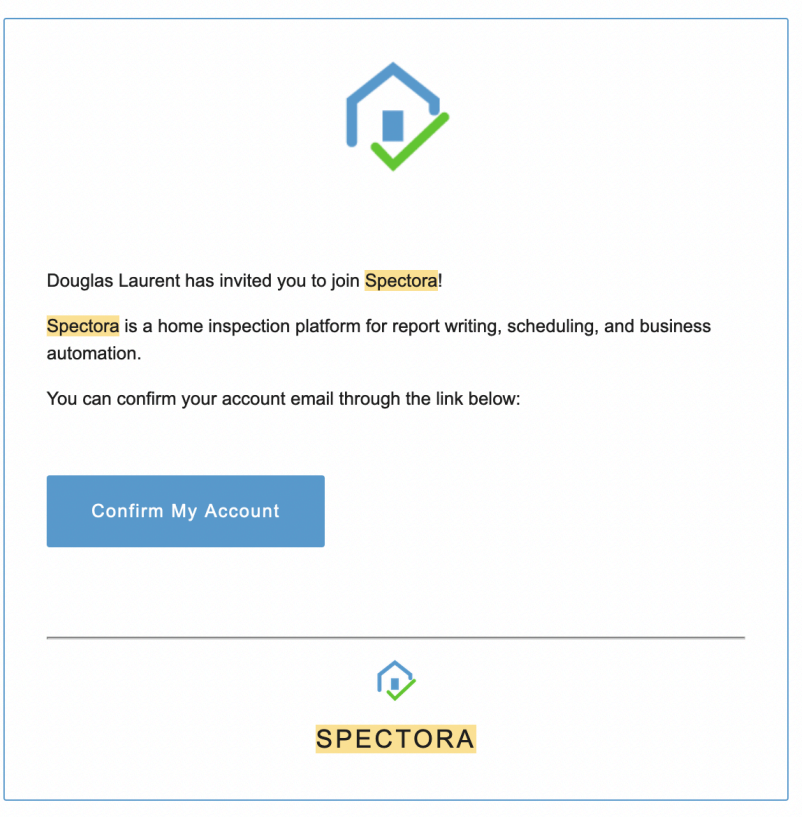

14. Sign in to Homebase and navigate to the Manage screen [\(https://](https://www.inspectorshomebase.com/Manage/index.html)

[www.inspectorshomebase.com/Manage/index.html](https://www.inspectorshomebase.com/Manage/index.html)). Scroll down and open the "Spectora Integration" section. Enter the email and password for the Staff Member you just created, then click "Verify Integration".

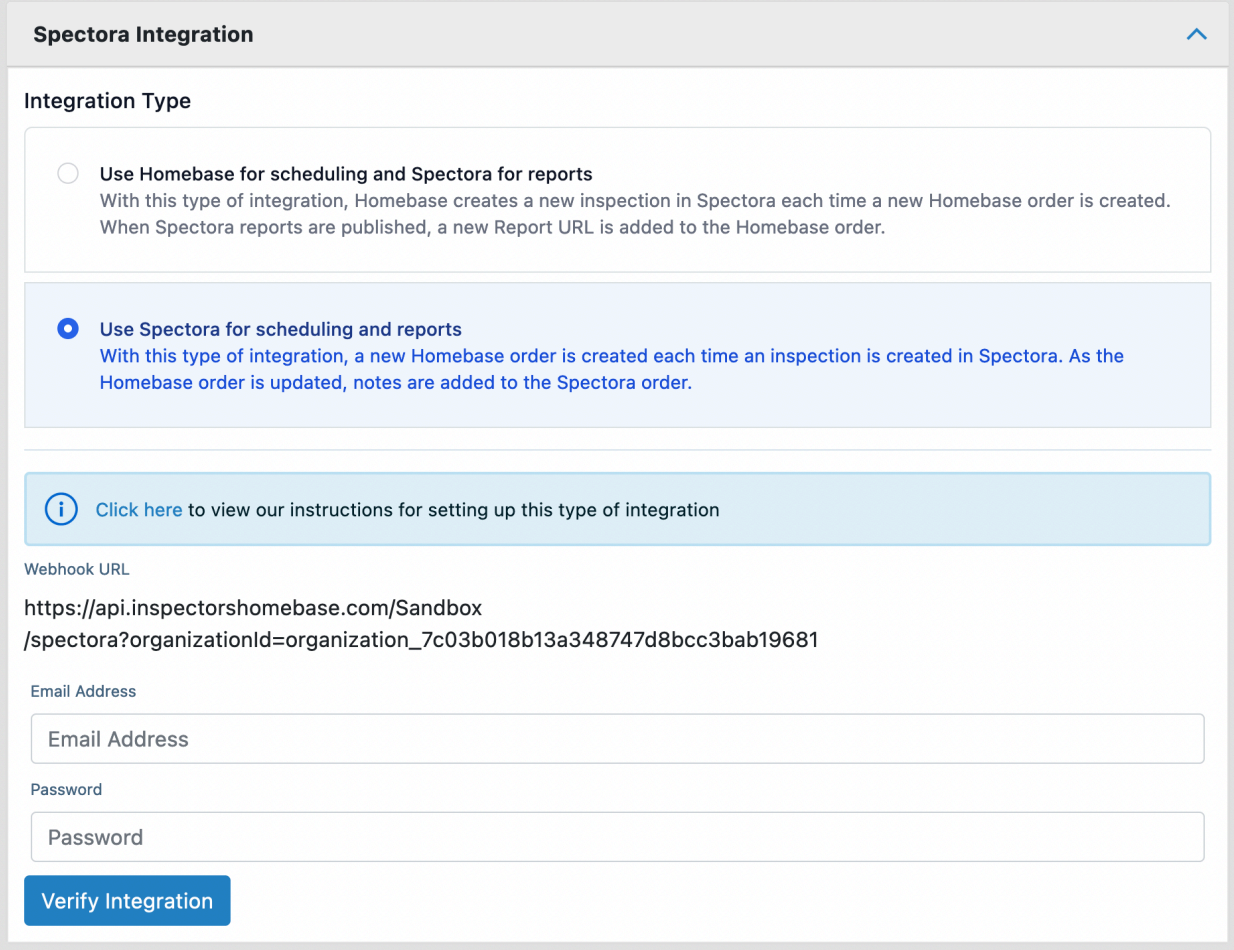

15. After a few moments, the "Verification Status" should change to "VERIFIED". If it does not, please click the "Remove Integration" button, double check your credentials, and try verification again. If it continues to fail, please reach out to support@inspectorshomebase.com.

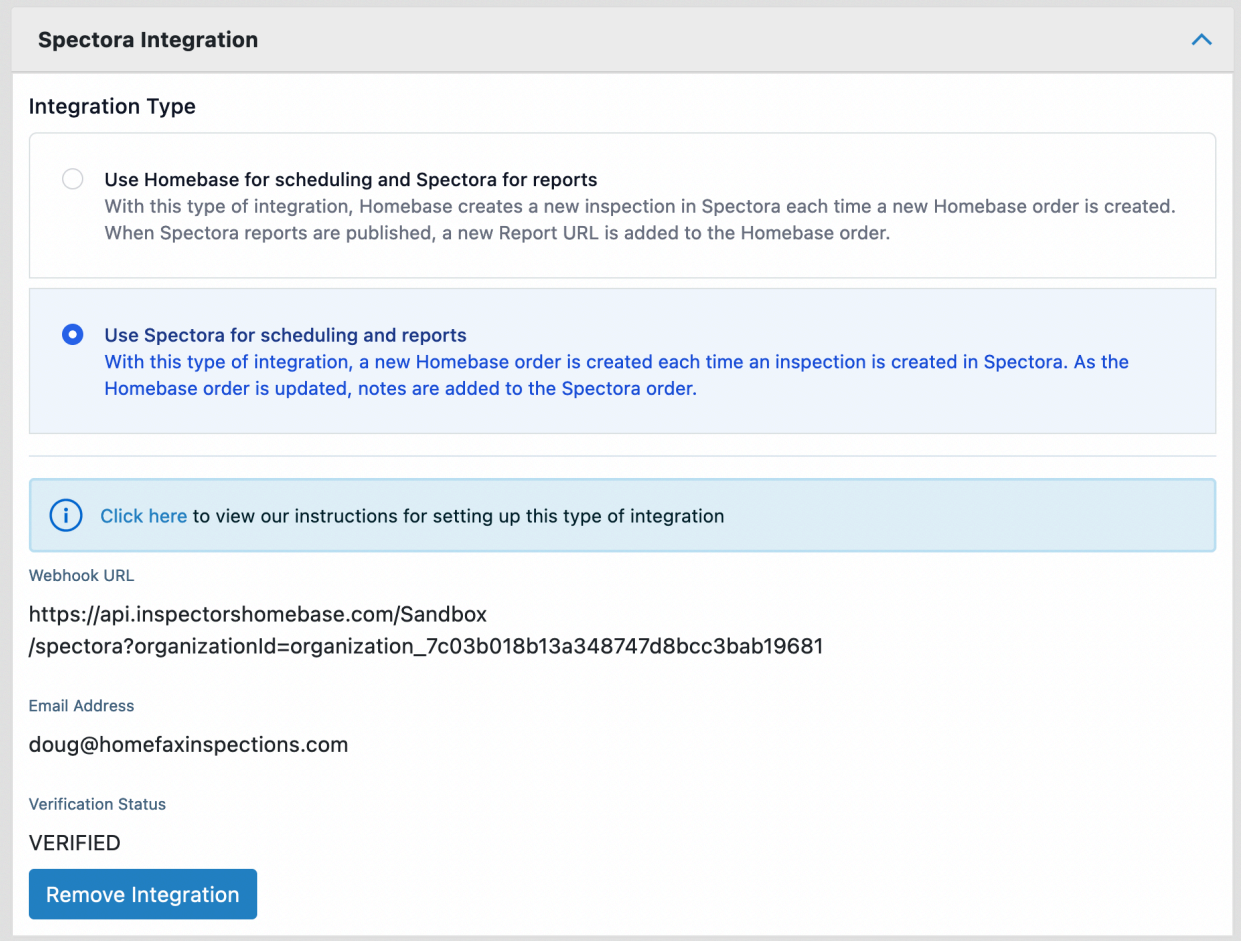

16. Once your Verification Status has changed to "VERIFIED", Homebase will be able to add notes in Spectora as you update orders in Homebase.